This tutorial will guide you through the initial steps in getting your audio from Wwise to work in CRYENGINE using the [Audio Translation Layer \(ATL\)](https://docs.cryengine.com/pages/viewpage.action?pageId=23308234) system. [Setting up Wwise for](#page-0-0) the Setting up Wwise for

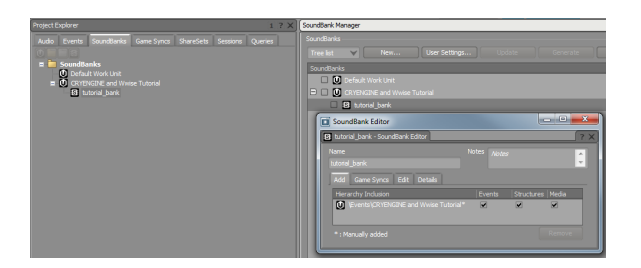

# **[CRYENGINE](#page-0-0)**

- [Wwise Project and](#page-0-1)  [Soundbank Locations](#page-0-1)
- [Verifying the](#page-1-0)
- [Supported Wwise](#page-1-0)  [Version](#page-1-0)
- [Creating an Audio Setup for](#page-1-1)  [CRYENGINE in Wwise](#page-1-1)
	- [Creating a Sound](#page-1-2)  [Object in Wwise](#page-1-2)
	- [Creating an Event in](#page-2-0)  **[Wwise](#page-2-0)**
	- [Creating a](#page-3-0)
- [Soundbank in Wwise](#page-3-0) [Connecting Wwise Controls to](#page-3-1)
- [the Audio Translation Layer](#page-3-1)  [\(ATL\)](#page-3-1)
- Placing an ATL Trigger in the [Game](#page-4-0)

# Initial Steps with Wwise for CRYENGINE

# <span id="page-0-0"></span>**Setting up Wwise for CRYENGINE**

Enable the Wwise middleware in CRYENGINE's Console by setting the s\_AudioImplName CVar to CryAudioImplWwise. As an alternative add following line to your system.cfg or user.cfg file (located in the root folder of the CRYENGINE): s\_AudioImplName = CryAudioImplWwise

### <span id="page-0-1"></span>**Wwise Project and Soundbank Locations**

When using Wwise with CRYENGINE, you can locate the Wwise specific data in the following locations:

• Soundbanks: <ProjectFolder>/assets/audio/wwise

> Δ In release 5.5 the location for soundbanks changed to <ProjectFolder>/assets/audio/wwise/assets.

Wwise Project:

<ProjectFolder>/assets/audio/wwise\_project

You can select a different path for your Wwise project by going to **Edit -> Preferences** in the [Audio Controls Editor.](https://docs.cryengine.com/pages/viewpage.action?pageId=29447930) You can then type the desired path or browse for the folder with the **Browse** button:

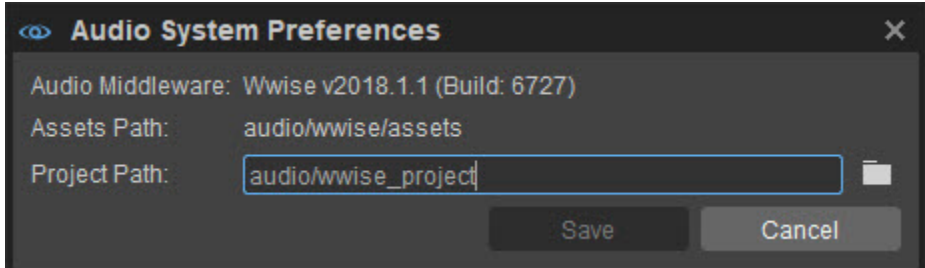

By default, CRYENGINE checks these folders to locate all the Wwise Controls and Soundbanks and displays those files in the [Audio Controls Editor](http://docs.cryengine.com/pages/viewpage.action?pageId=23308254).

It is recommended that you maintain the default folder structure since \*.bat files in the CrytekScripts folder would need to get updated as (ï) well.

? Unknown Attachment

ത

#### **Wwise Project and Soundbanks** ⊕

When you ship your game, make sure you include the Soundbanks in the game folder as they contain all data from the Wwise project.

### <span id="page-1-0"></span>**Verifying the Supported Wwise Version**

Before you set up your Wwise project, make sure that you are using the correct version of Wwise with CRYENGINE. The CRYENGINE is always updated to support the latest version of Wwise.

To make sure that you are using the correct version, open the Console in CRYENGINE, and then type s\_DrawAudioDebug a. Now, you can see (in the top left hand corner) the current version of Wwise that is supported by the Audio Translation Layer in your CRYENGINE build.

#### ? Unknown Attachment

You can download all Wwise versions from [here](https://www.audiokinetic.com/downloads/).

### <span id="page-1-1"></span>**Creating an Audio Setup for CRYENGINE in Wwise**

### **Learning Wwise**

If you are new to Wwise, it is recommend that you read Audiokinetics [Wwise Get Started Guide.](http://www.audiokinetic.com/download/documents/Wwise_GetStartedGuide.pdf) This will help you to get familiar with the concepts of the Wwise software. You can also complete the basic Wwise 101 course that is available [here](http://cras-wwise.com/).

### <span id="page-1-2"></span>**Creating a Sound Object in Wwise**

In Wwise, you can import sounds into the Actor-Mixer Hierarchy by dragging or dropping the audio files or by using the Import function (Project -> Import Audio Files).

After you have imported an audio file in \*.wav format, Wwise will create a new sound object for it.

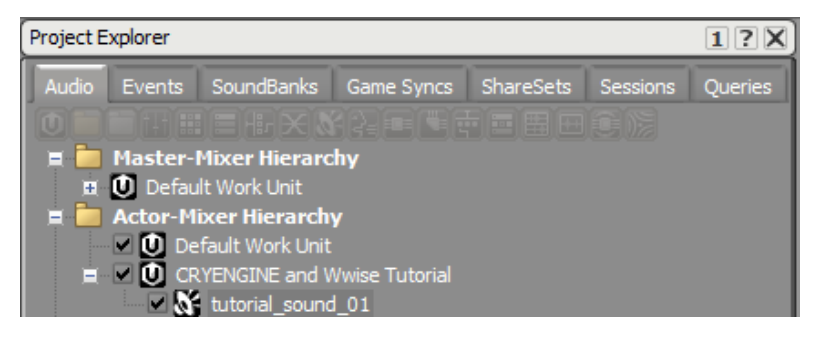

For each sound object in Wwise, you can specify multiple parameters in the Property Editor that will open you select the object in the Project Explorer. In order to access the Property Editor, make sure that you are using the Designer Layout in Wwise. This can be found and activated under Layouts in the menu bar.

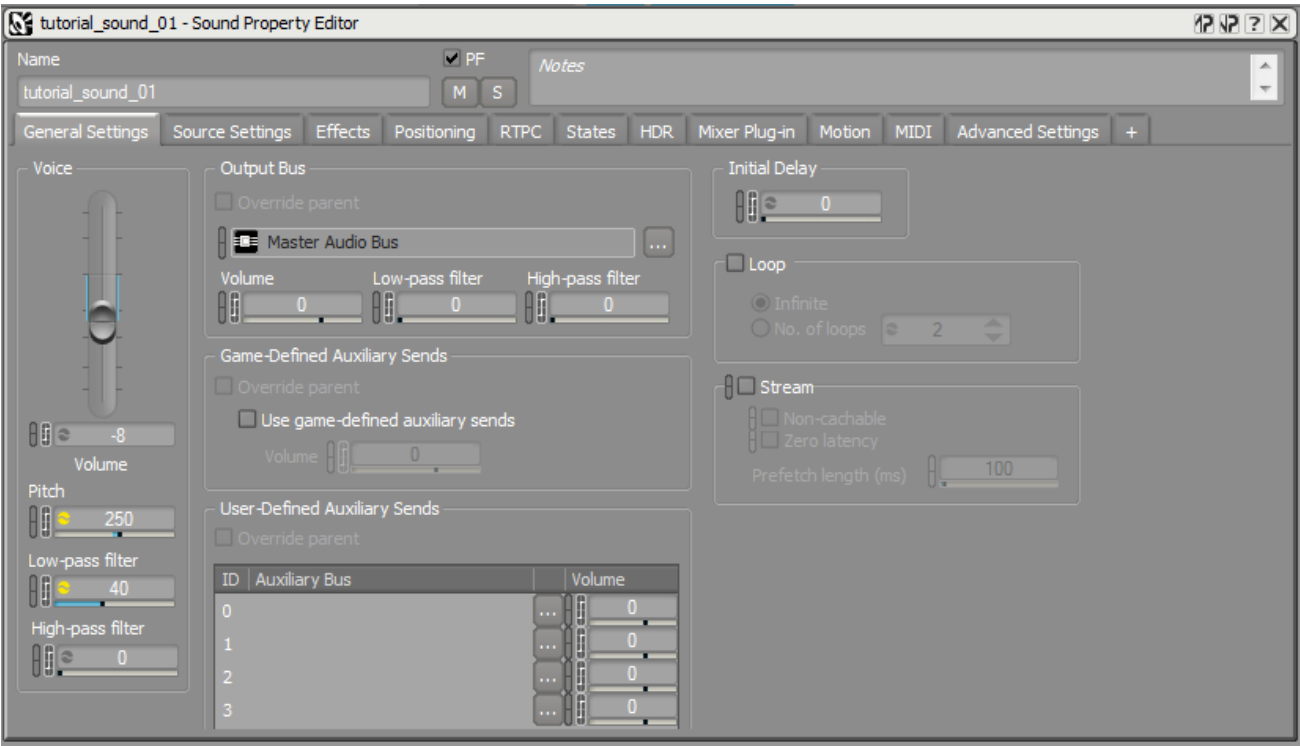

In the Property Editor, you can change parameters such as volume, pitch, low/high-pass filtering, routing and positioning of the sound SFX object.

### <span id="page-2-0"></span>**Creating an Event in Wwise**

In order to make your imported sound visible to the CRYENGINE ATL system, an event needs to be created for it within Wwise. These events can perform multiple actions; the most basic and often used is the Play-Action which plays back an object from the Actor-Mixer Hierarchy. To create an event for your sound object, right-click on the sound object in the Actor-Mixer-Hierarchy, and then select New Event -> Play.

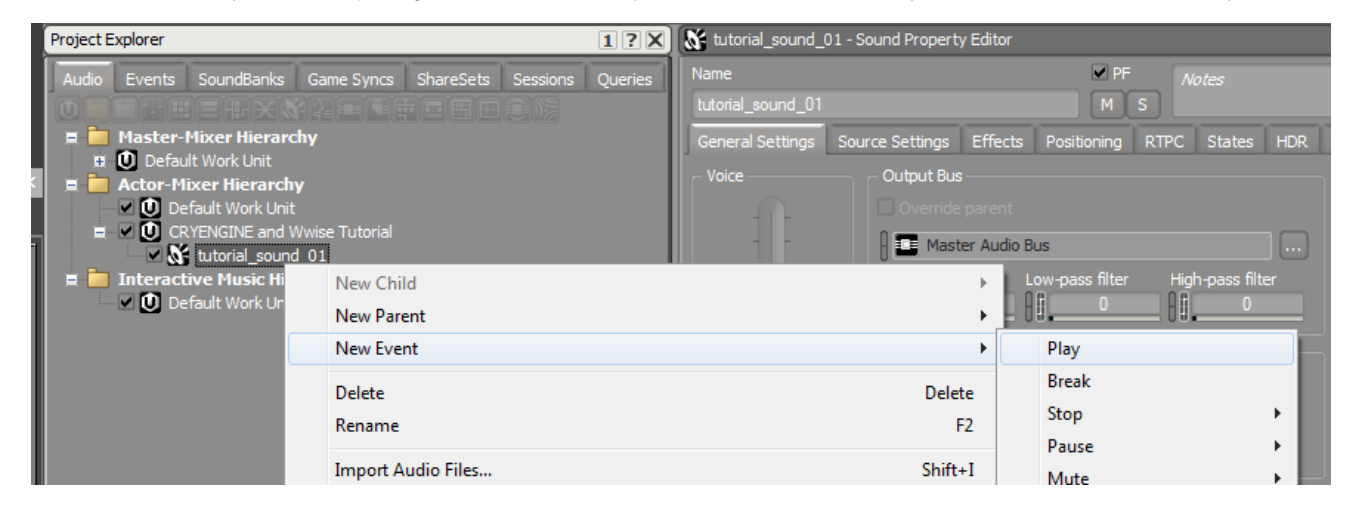

If you now look in the Events tab of the Project Explorer window, you can see your newly created event.

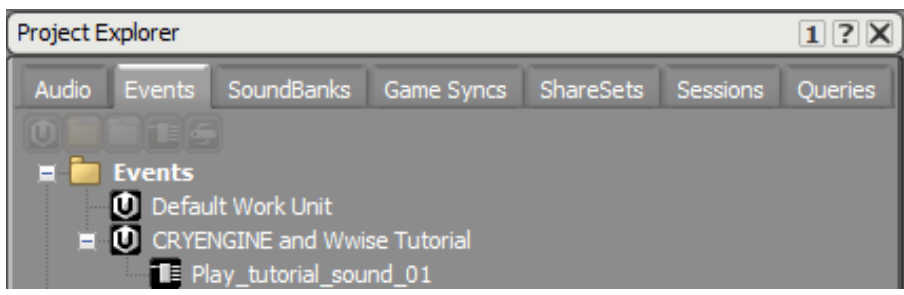

#### **Best Practices** O)

It is recommended that you use prefixes for events as they can perform multiple actions. For example, when stopping a sound, events can be called as Stop\_(...) and so on in order to enhance their readability in both Wwise and CRYENGINE.

### <span id="page-3-0"></span>**Creating a Soundbank in Wwise**

To integrate the new event into your game, you will now have to create a Soundbank in Wwise that can be loaded by CRYENGINE. In Wwise, open the Soundbank tab and click the Create new SoundBank button to create a new bank.

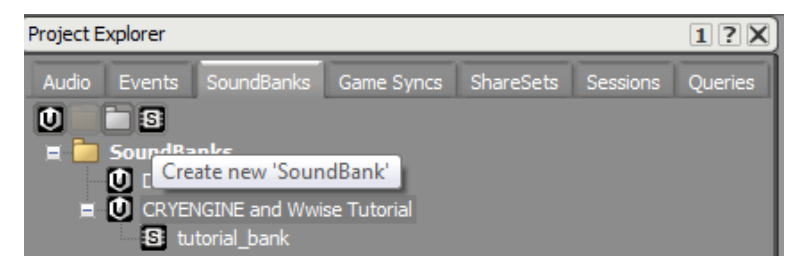

Now you can populate the SoundBank with the audio content that you have created. The easiest way to do this is to drag the Work Unit, in which you have created your event into the SoundBank's Property Editor. You can open the Property Editor by double-clicking on the SoundBank object.

If you add the Work Unit from the Events tab in the Project Explorer to the SoundBank, all of its events associated sound objects and media files will be automatically included with it.

Now all newly created events within the Work Unit will also be automatically included in your SoundBank whenever you generate it.

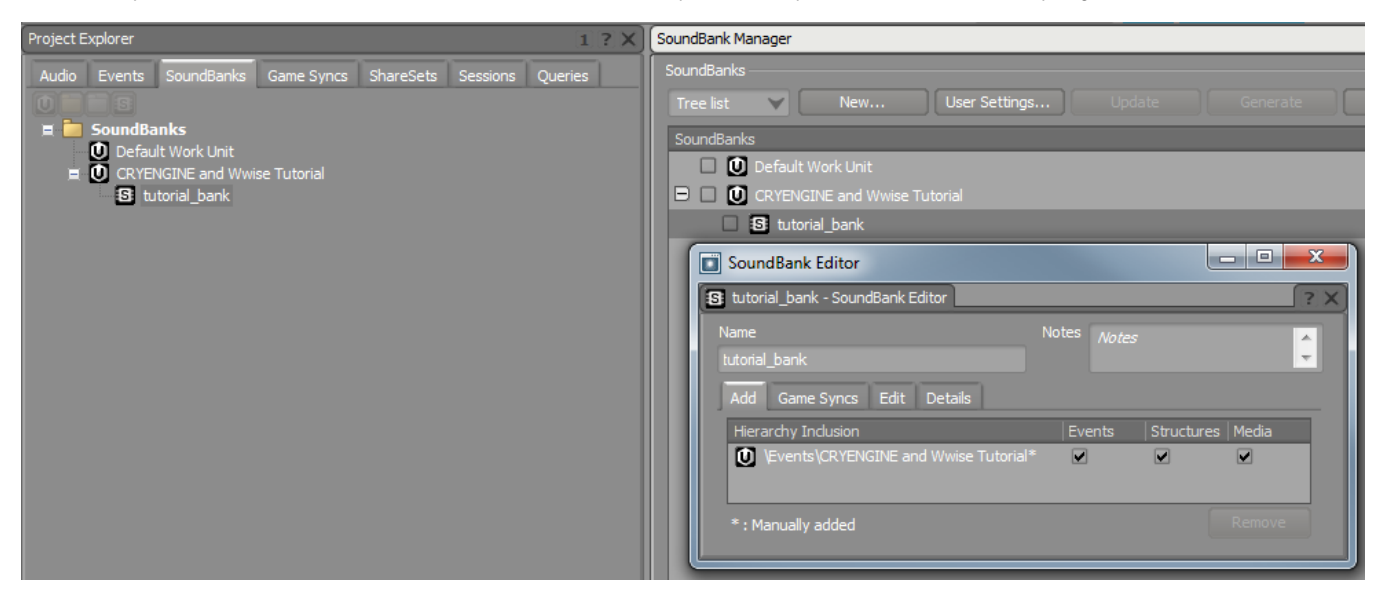

Remember that the SoundBanks need to be located in <ProjectFolder>/assets/audio/wwise in order to be visible to the [Audio Controls Editor.](https://docs.cryengine.com/pages/viewpage.action?pageId=23308254)

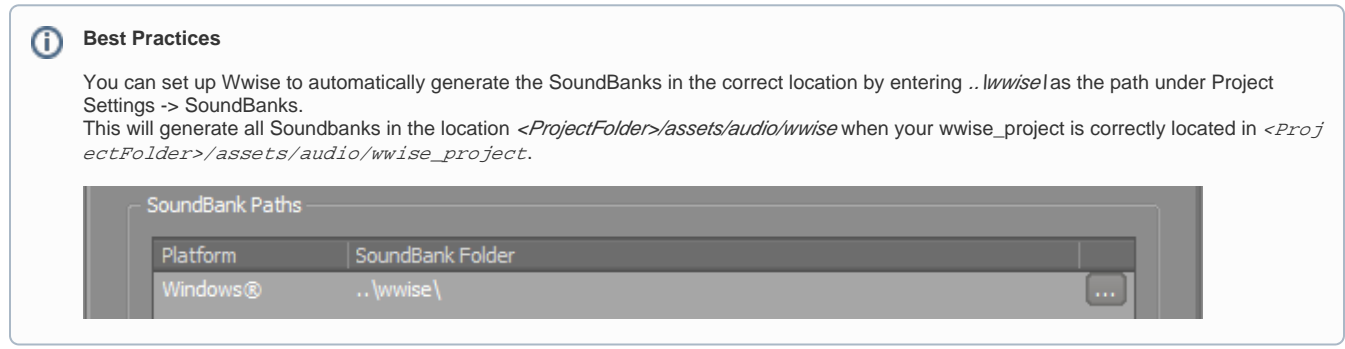

<span id="page-3-1"></span>**Connecting Wwise Controls to the Audio Translation Layer (ATL)**

Now that you have created your setup in Wwise, the [Audio Controls Editor](https://docs.cryengine.com/pages/viewpage.action?pageId=23308254) will be able to recognize the Wwise Controls and SoundBanks. You can open CRYENGINE and go to Tools -> Audio Controls Editor.

Now the Audio Controls Editor displays all Wwise Controls contained in your Wwise Project as well as your generated SoundBanks. You can now connect them to the Audio Translation Layer in order to integrate them into your level in CRYENGINE.

You need to create a new folder in the Audio Controls Editor by selecting the +Add drop-down menu and then select Folder from the list.

After you create a folder, drag and drop the Wwise Controls into the new folder on the ATL Controls side. CRYENGINE will automatically create the corresponding connected ATL Controls and name them after their Wwise counterparts.

# Unknown Attachment

You may notice that two types of ATL Controls have been created, an ATL Trigger and an ATL Preload.

The ATL Trigger will be used to call the Wwise event in your game while the ATL Preload will be used to load the Wwise SoundBanks so that all data for the event is included in memory.

#### **Wwise Soundbanks** (i)

CRYENGINE requires the Wwise Soundbank containing your event data to be loaded in order to play the audio sound in your level. Therefore, make sure to connect your Wwise SoundBanks to ATL Preloads and update them when you add new content in Wwise. For more information on creating Soundbanks in Wwise, please refer [here.](https://www.youtube.com/watch?v=ldzQvQeWtno)

In the ATL preload, make sure that the Auto-Load checkbox is activated and leave the Scope on Global for now. For more information on using scopes in the Audio Controls Editor, please refer [here.](https://docs.cryengine.com/pages/viewpage.action?pageId=23308254)

## <span id="page-4-0"></span>**Placing an ATL Trigger in the Game**

If you have followed the above steps correctly, you can now select your ATL trigger in the Audio Controls Editor and play it back on an audio entity. You can also pre-listen to your ATL Triggers in the Audio Controls Editor by right-clicking on it and selecting Execute Trigger.

In order to play your sound in the game, you need to place an audio entity in the level which will be executing the Audio Trigger during the game play. For each level, it is recommended to create a dedicated Audio Layer which contains all your audio data. You need to add a new layer in the Level Explorer and name it Audio.

# Unknown Attachment

As long as the Audio layer is active (double-click on it and you'll see a blue V showing that the layer is active), all the entities you are placing in the level are going to be included in the layer. Now you can go back to the Create Object tab and select the Audio Trigger Spot entity in the Audio tab and place the entity in the level.

## Unknown Attachment

#### **Best Practices** ⋒

It is recommended to name your audio entities with abbreviations to improve readability in large projects. For example, the Audio Trigger Spot uses the ATS as abbreviation. Therefore, a frog idle sound could be called ATS\_frog\_idle on the Audio Trigger Spot in the level.

If you have followed the above steps correctly, you can now select your created ATL trigger in the Properties section of the Audio Trigger Spot. It will be played back as soon as the Audio Trigger Spot entity is enabled.

## Unknown Attachment

#### **Using the StopTrigger** G)

In Wwise, you do not need to create a Stop Trigger when you want to end the sound while the Stop Trigger is executed. When the Stop Trigg er is executed, CRYENGINE automatically stops playing the Wwise audio event if the StopTriggerName is left empty. This is important to remember as the behavior is same in all places in CRYENGINE where a StopTrigger can be used.

For more information on the functionality of the *Audio Trigger Spot* in combination with Wwise, please refer [here](https://docs.cryengine.com/pages/viewpage.action?pageId=23308262).